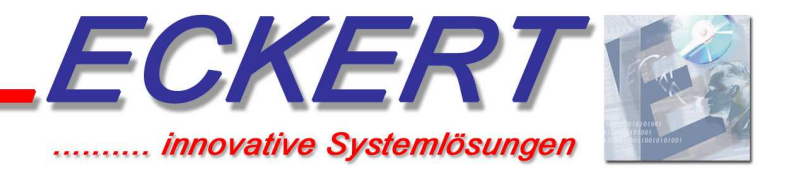

# Content

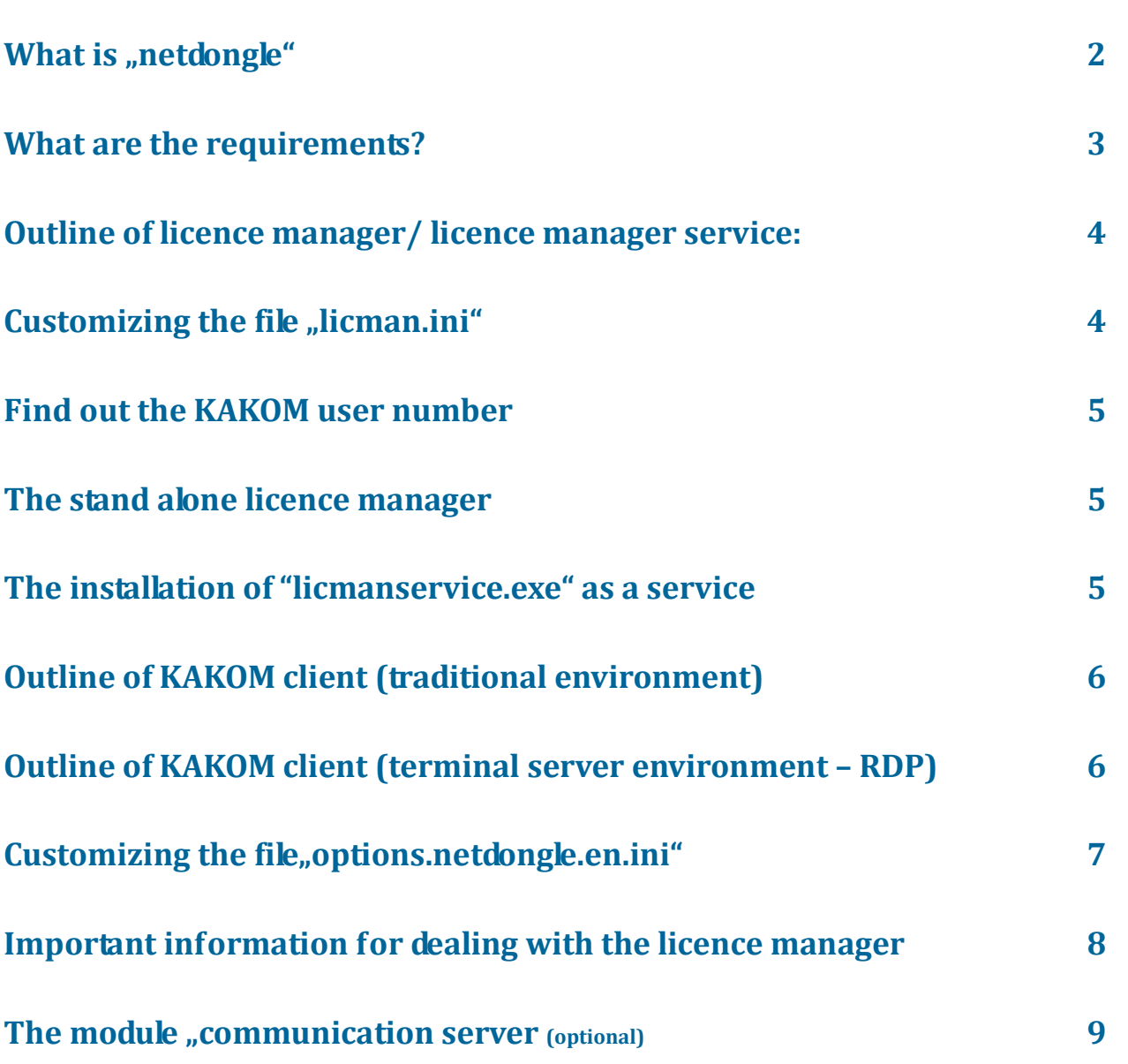

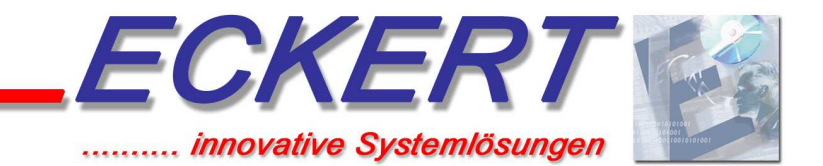

# KAKOM netdongle short instruction

# **What is "Netdongle"?**

The netdongle licence manager supports several purposes:

The main issue is the option to use KAKOM in terminal sessions. This means that area manager or other persons, who are not on location, can access KAKOM. As soon as an employee has logged in to the terminal server, KAKOM can be used.

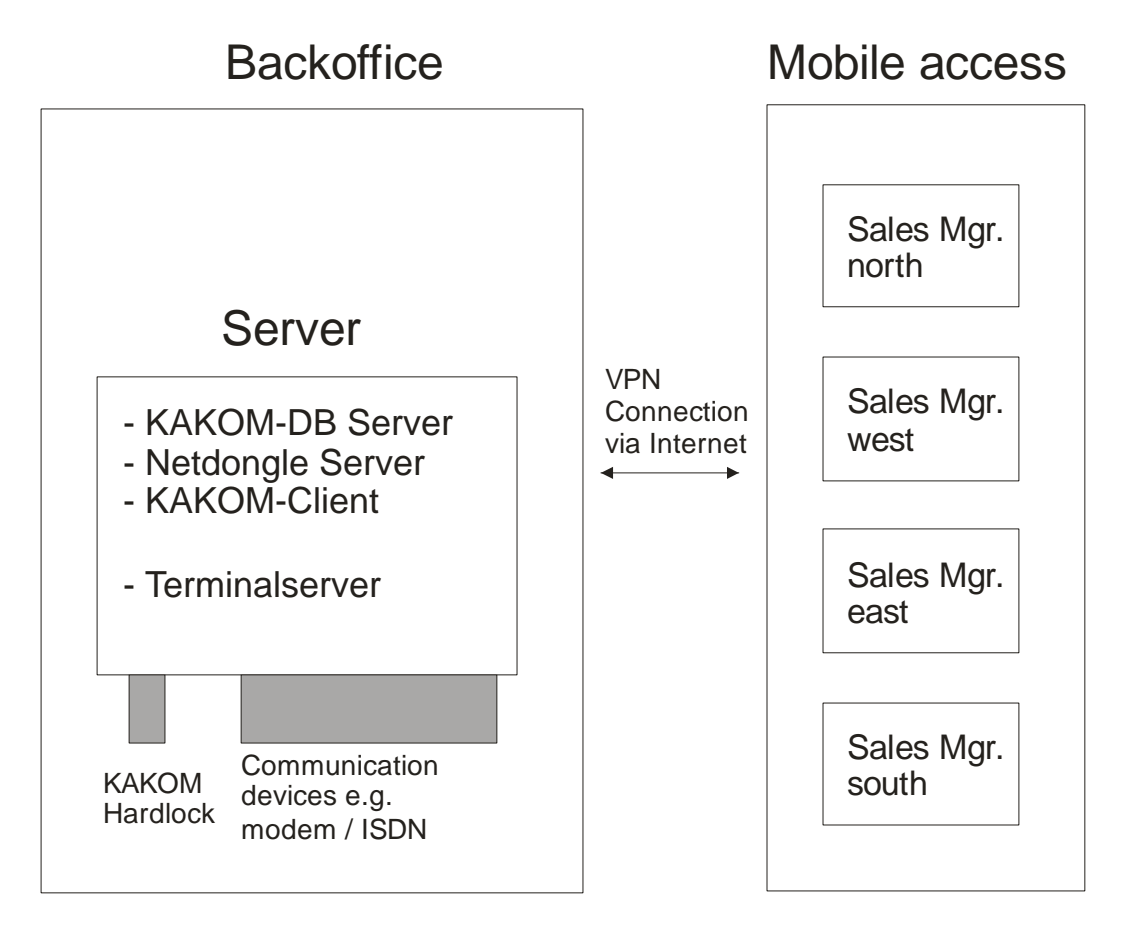

The administration effort e.g. for update and backup can be substantially reduced, because only one KAKOM installation directory is necessary.

Also a "normal" network installation with several KAKOM workstations can be set up so, that no dongles are needed at the KAKOM PCs any more.

Only the licence manager itself needs a real dongle. User numbers awarded by licence manager start with 11, because the user numbers 1 to 10 are reserved for physical dongles.

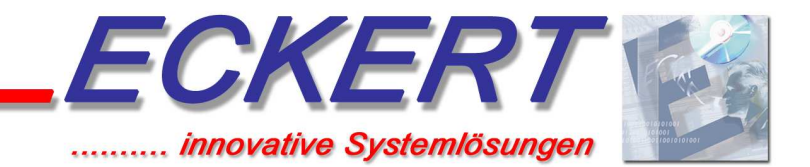

# What are the requirements**?**

## **The installation of licence manager is done by KAKOM support in cooperation with customer and/or dealer**

## **Requirements for installation:**

- Terminal server is available (when KAKOM workstations shall be used in terminal sessions)
- An administrator has to be available during installation and test phase
- Remote access
- A free USB interface for the dongle (Only at licence manager PC).
- 4-5 hours time for installation and testing

For further questions, please contact KAKOM support or local dealer

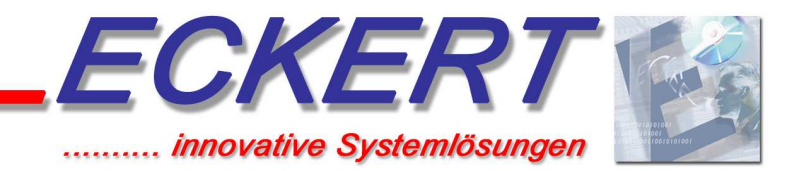

## Outline of licence manager/ licence manager service:

After installing the KAKOM database server as usual there are three important files in the server directory:

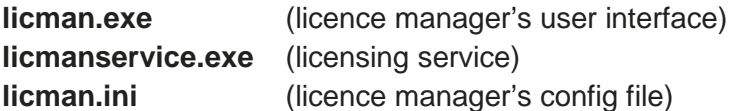

**licman.exe** is the user interface and provides facility, configuration and monitoring of licensing.

**licmanservice.exe** is a service running in the background, which carries out the licensing of client requests. This service starts automatically with the windows system. With the user interface, it can be installed, removed, started or stopped.

The file **licman.ini** contains all important information for licensing and must be individually customized for each customer. Its outline looks like the options.ini, which should be well known from KAKOM installation.

In the server directory there is a sample file named *licman.en.ini*, which has to be extended with the required information and renamed to **licman.ini**.

This field contains comments in angle brackets <>. Those comments have to be replaced with the accordant information. At this the angle brackets must be removed

The placeholders xxx in the line "ClientParams=......192.168.xxx.xxx" must be replaced by the IP address (**not host name!**) of the database server.

# **Customizing the file "licman.ini"**

**Predefined File** *licman.de.ini:* (the following lines must be customized)  **[codes]** 

SerialNo=<serial number of server (incuding the options)

**[database params]**  LoginDatabase=<data base path from database server's point of view> ClientParams=commlinks=tcpip{host=192.168.xxx.xxx:2638;DOBROADCAST=NONE}

**Example** *licman.ini* : (the customized lines) **[codes]**  SerialNo=**1a2b3c4d5e6f7g8h9i** and so on

**[database params]**  LoginDatabase=**C:\KAKOMWin.Server\db\database.db** ClientParams=commlinks=tcpip{host=192.168.**0.1**:2638;DOBROADCAST=NONE}

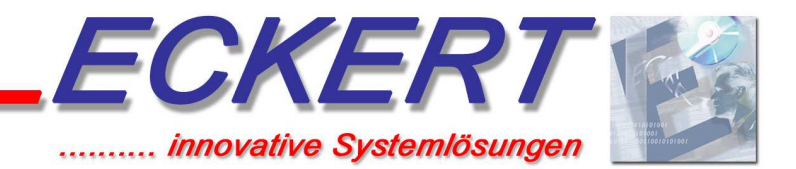

## Find out the KAKOM user number

After customizing the file **licman.ini** and renaming it from licman.en.ini to licman.ini the user interface can be started.

In the section "User table" the option "accept new users" is checked and it is selected, whether the KAKOM user number is detected depending from the ip address or the windows user name.

## **In case of terminal session**

The KAKOM user number must be checked with the Windows user name, since every terminal session has the same – the server's – IP address.

## **In case of "traditional" environment**

The KAKOM user number must be checked with the IP address, since the PCs often have the same user name.

# **The standalone licence manager**

If it is considered to install the licence manager independent from database server (e.g. on a separate server) then the following files have to be copied (not moved!) from database server. Licman.exe Licmanservice.exe Licman.ini dblib7.dll dblgen7.dll

## **The installation of "licmanservice.exe" as a service**

This is done in the user interface in the section "service" by pressing the button "install service". After pressing this button the user is prompted to tell, whether the KAKOM database server is on the same PC or not.

Answer this question according to your installation. Now the service can be started by pressing the button "start service "

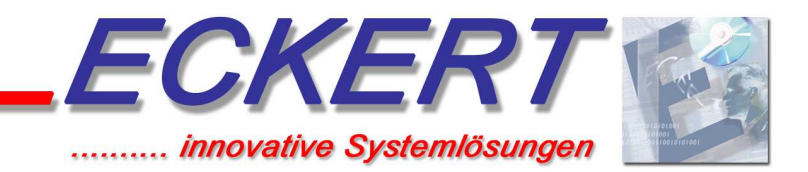

# **Outline of KAKOM client (traditional environment)**

At first, the KAKOM client is installed as usual. The automatically starting configuration program "client config" should be cancelled, since it looks for a local dongle, which might be not available. That is why the file *options.ini* has to be created manually. It is recommended to use the sample file options.netdongle.en.ini from KAKOM directory and customize it for your requirements. This file too contains <comments> in angle brackets, which has to be replaced including the angle brackets (look next page).

As serial number, you have to use the "special serial number for client installations".

After this KAKOM client directory is completed, it can be copied to the other KAKOM PCs to avoid the repetition of all steps.

The communication with cash registers functions anymore without restrictions

## **Outline of KAKOM client (terminal server environment – RDP)**

The KAKOM client directory is created in the same way as fore the traditional environment. However, there is no need, to copy it, because every terminal session accesses the same KAKOM client directory. In a terminal session the communication with cash register via modem, terminal adapter or with direct serial connection is not possible for technical reason (bad timing). However, MWS communication via LAN is possible without limitation since it bases on the TCP/IP protocol. At the cash register under PGM2 / setting / MWS the IP address of the PC must be entered.

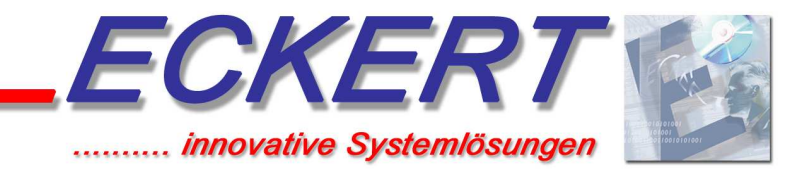

# **Customize the file"options.netdongle.en.ini"**

#### **Sample file** *options.netdongle.de.ini:* (the following lines have to be customized)

#### **[Control Center]**

CommunicationPath= <path to communication directory from client's point of view incl. user01 folder> CommunicationServerPath= < path to communication directory from server's point of view incl. user01 folder >

#### **[Database Params]**

ClientParams=commlinks=TCPIP{HOST=192.168.xxx.xxx:2638;DOBROADCAST=NONE} LoginDatabase= <path to database.db from server's point of view>

#### **[codes]**

Counter1=0 SerialNo= <serial number of client> Licence= <enter licence number (without user number) >

**Sample** options.netdongle.en.ini: (the following lines have been customized)

#### **[Control Center]**

CommunicationPath=**k:\communic\user01\** CommunicationServerPath=**C:\KAKOMWin.Server\communic\user01\**

#### **[Database Params]**

ClientParams=commlinks=TCPIP{HOST=192.168.**0.1**:2638;DOBROADCAST=NONE} LoginDatabase=**C:\KAKOMWin.Server\db\database.db**

**[codes]**  SerialNo= **9a8b7c6d5e4f3g2h1i** etc. Licence=**123456789**

When the file **options.ini** is manually edited and renamed from options.netdongle.en.ini to options.ini KAKOM can be started.

KAKOM uses the file "options.ini" among other things as a template and creates for every user automatically a new file with the accordant user number (e.g. *options11.ini*).

This file contains entries from options ini and user specific settings.

This user numbers also appear in the user interface of licence manager in the section "user table".

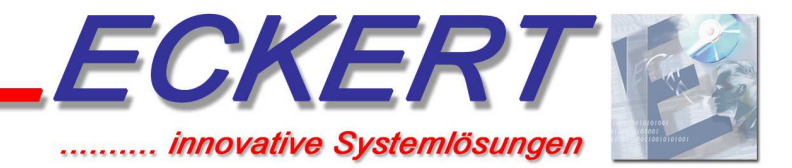

## Important information for dealing with the licence manager

- Avoid terminal sessions with the parameters –console or –admin.
- Don't use a user name, which is already logged in at the server for a terminal session
- The service must not be started in a terminal session but always directly at the server or by remote control
- The user must not be logged out at the server
- Hibernate, stand by and power saving options must be de-activated
- A screen saver should be waived

# **I M P O R T A N T**

## **Deleting of users in the section "user table" in the user interface**

After installation, the user number 11 is assigned to the first user. The second user is assigned to user number 12 and so on

### **Example:**

Those users are available:  $11 + 12 + 13 + 14$ Now user number 11 is deleted. If now this user or another not yet known user is logged in, the user number 15 is assigned (**not**  user number 11)

Before you delete a user, be aware, that some settings (e.g. calling times) are saved user based, so every user has his own settings.

In the example mentioned above the deleted user (formerly User11) cannot access his settings any more. Therefore, there is also no access to his calling times any more.

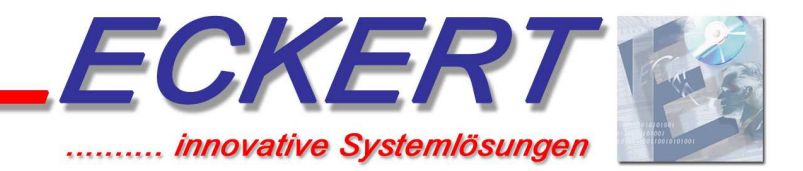

## The module ..communication server (optional)

The communication server provides new facilities for the communication with cash registers.

So far, a KAKOM client had to carry out communication with its own communication device and therefore own telephone connection. Now the communication server takes over this skill. When a communication is started at client side, this client establishes a connection to the previous selected communication server and transmits the necessary information. Subsequently the server carries out the requested task by order of the client

In this way, every KAKOM client even without communication device and telephone connection can perform communication tasks.

Only the communication server needs the accordant equipment.

## **Example:**

Field staffs now get a new option of controlling, as they now easier can read data from the cash register "on the fly $1$ " and react in time.

For one communication server there is only one calling time table for automatic communication. This is centrally located and can be edited without changing to the communicating PC. This provides a better overview.

## **HINT:**

With the "password" module the user permissions can be customized accordingly

## **Configuration at server side:**

If the feature is activated under "general settings -> options/preferences -> communication" appears a new tab sheet "communication server".

As type please select **"Server"** and under "Internal servername" enter a free selectable name (e.g. communication server 1)

From this moment, communication requests from clients are accepted.

## **Configuration at client side:**

Use the tab sheet

"general settings -> options/preferences -> communication ->communication server".

As type please select **"Client "** and select the communication server.

From now, all communications are carried out by the server.

(This setting must be done once at each client)

 $1$  This needs a connection to the company network, e.g. via VPN

 $\overline{a}$